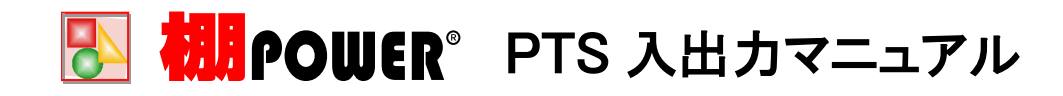

棚POWER では、作成した棚割モデルを PTS ファイルとしての保存や取り込みができます。 一括で複数の棚割モデルを PTS ファイルとして出力、および入力(取り込み)することもできます。 対象のファイル数(棚割数)によって必要な方法を選択してください。

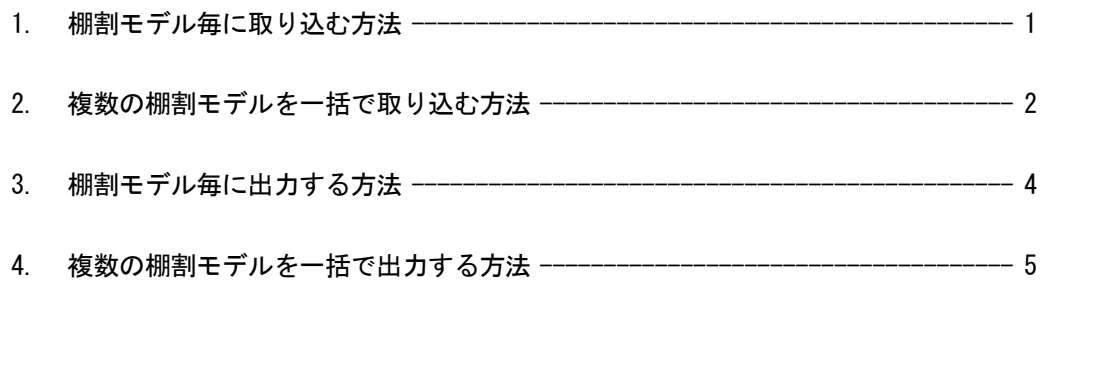

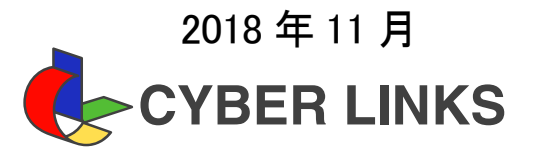

PTS[棚割配置情報](\*.csv)を取り込む方法を説明します。 棚割モデル(ファイル)毎に取り込む方法と、複数の棚割モデルを一括で取り込む方法があります。

#### ■棚割モデル毎に取り込む方法

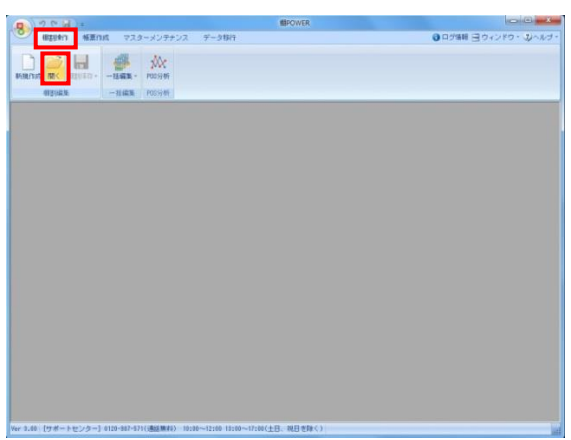

1. [棚割操作]タブ - [開く]をクリックします。

2. [外部棚割モデル]タブを選択し、右側にあるフォルダーアイコ ンをクリックします。 [フォルダーの参照]画面よりPTSの保存先を指定し、[OK]をクリ ックします。

> 3. ファイル形式の一覧より「棚割配置情報(PTS)[\*.csv]」を選 択し、[検索]をクリックします。

4. 検索結果の一覧より開きたい棚割モデルを選択して、[選択] をクリックすると棚割モデルが開きます。

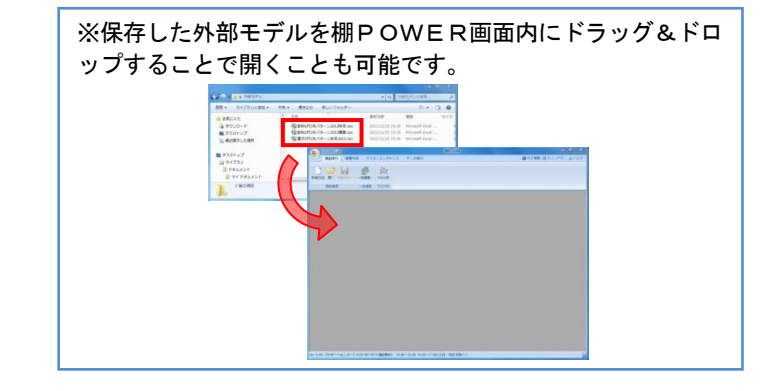

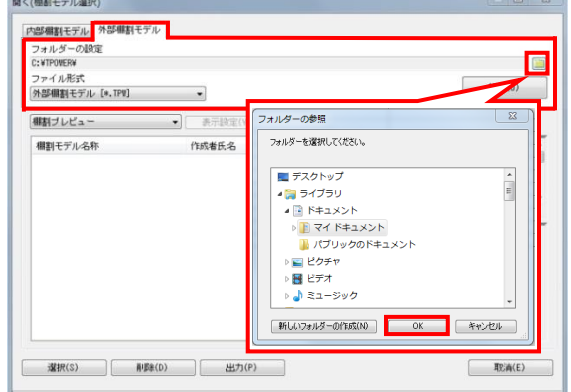

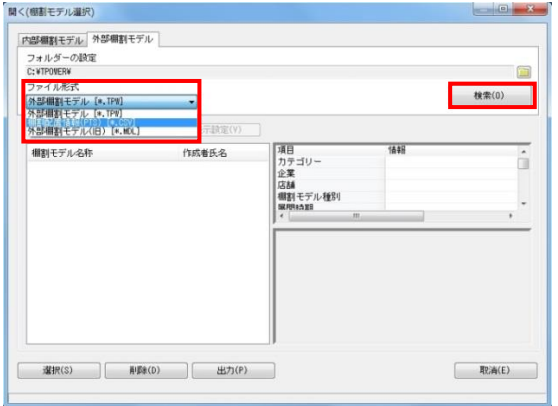

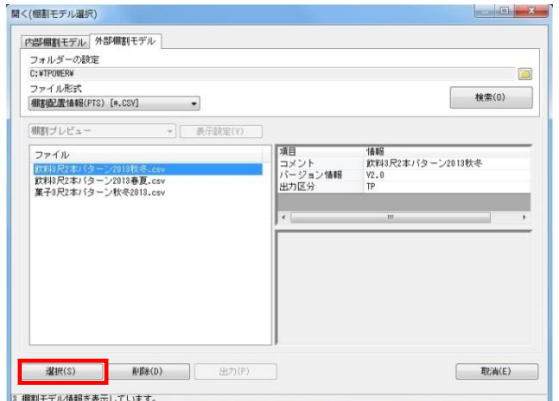

### ■複数の棚割モデルを一括で取り込む方法

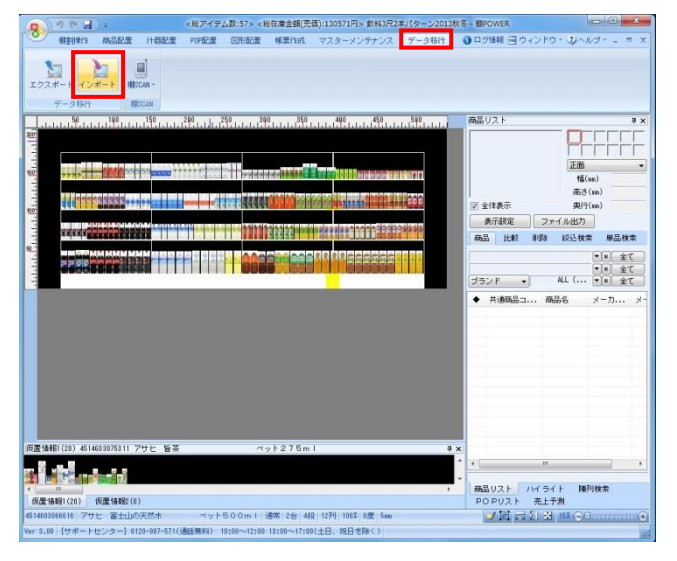

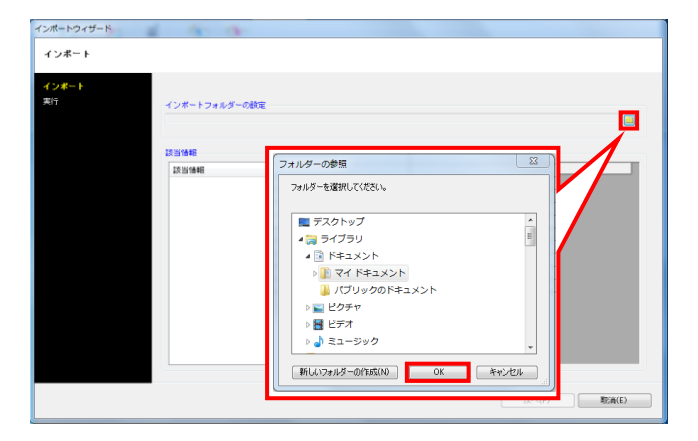

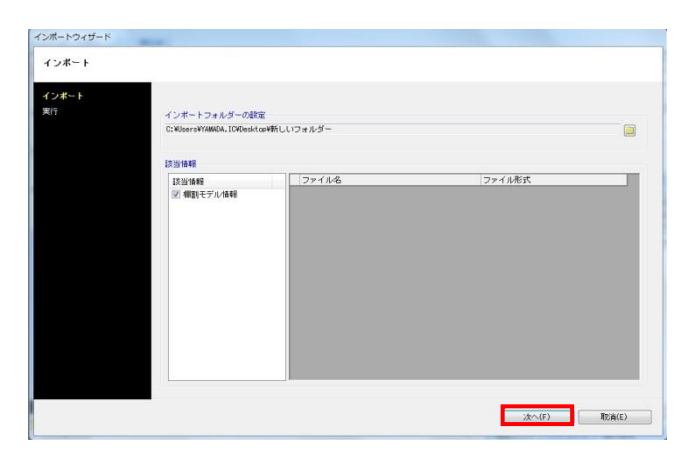

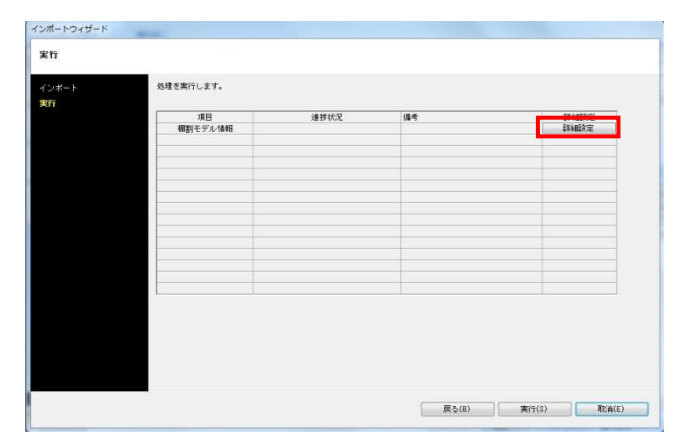

1. [データ移行]タブ - [インポート]をクリックします。

2. インポートウィザードが開いたらフォルダーアイコンをクリッ クします。 [フォルダーの参照]画面よりPTSの保存先を指定し、[OK]をクリ ックします。

※[フォルダーの参照]ではファイルは表示されないため、デー タが保存されているフォルダーを選択します。

3. 該当情報一覧に取込みできるデータ一覧に「棚割モデル情報」 が表示したことを確認して、[次へ]をクリックします。

※該当情報をクリックすると、右側にファイル名やファイル形 式が表示されるので、複数ファイルが存在する場合は取り込み たいデータを有効にします。  $\sim$ 

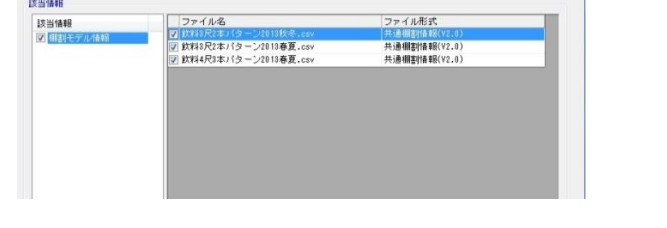

4. 棚割モデル情報-[詳細設定]をクリックします。

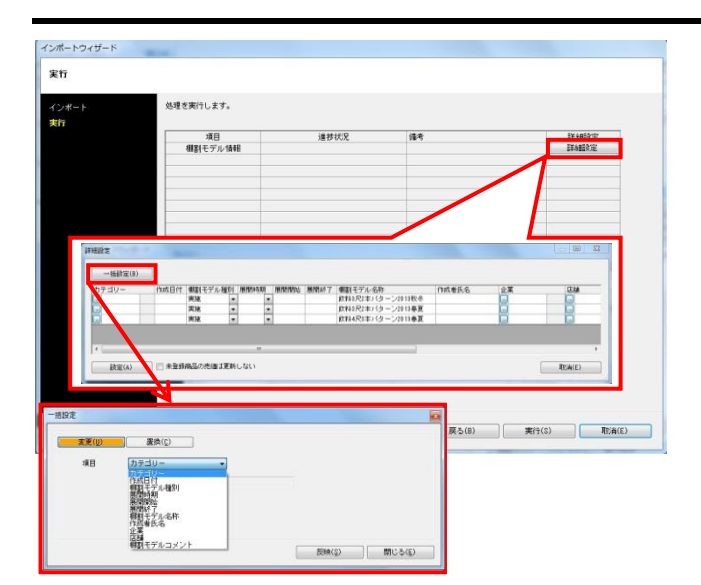

- **机用POWER**® PTS 入出力方法(入力)
- 5. [詳細設定]から棚割モデル名称やカテゴリー、店舗などの基本 情報の設定が可能です。

[一括設定]から全棚割モデルを対象に、基本情報の各項目を一 括で設定できます。

- インボートウィザード 実行 <br><br><br><br><br><br><br><br><br><br><br><br><br><br><br><br><br><br><br><br><br><br><br><br><br> 道器状况  $\begin{tabular}{|c|c|c|} \hline & \multicolumn{3}{|c|}{\multicolumn{3}{|c|}{\multicolumn{3}{|c|}{\multicolumn{3}{|c|}{\multicolumn{3}{|c|}{\multicolumn{3}{|c|}{\multicolumn{3}{|c|}{\multicolumn{3}{|c|}{\multicolumn{3}{|c|}{\multicolumn{3}{|c|}{\multicolumn{3}{|c|}{\multicolumn{3}{|c|}{\multicolumn{3}{|c|}{\multicolumn{3}{|c|}{\multicolumn{3}{|c|}{\multicolumn{3}{|c|}{\multicolumn{3}{|c|}{\multicolumn{3}{|c|}{\multicolumn$ -<br>-<br>相割モデル情報 -<br>| 戻る(B) - 実行(S) - 取消(E) - )
- 6. [実行]をクリックすると、インポートが開始します。 処理が終了すると、「終了しました。本機能を終了します か?」というメッセージが表示されます。 [はい]をクリックして、PTSファイルのインポートは終了です。

PTS[棚割配置情報](\*.csv)を出力する方法を説明します。 棚割モデル毎に出力する方法と、複数の棚割モデルを一括で出力する方法があります。

#### ■棚割モデル毎に出力する方法

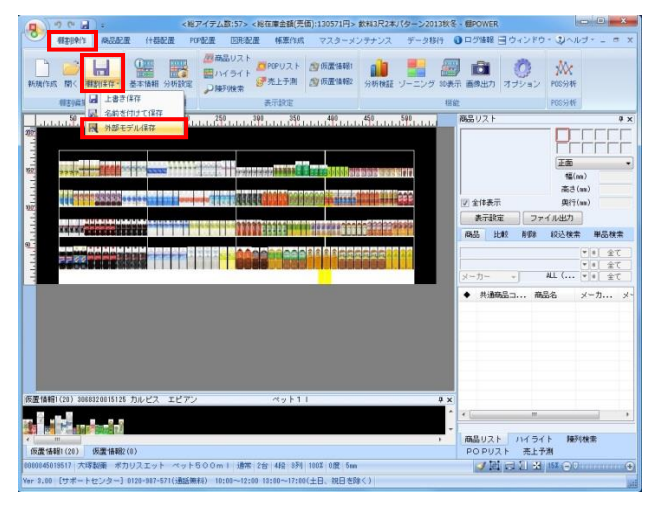

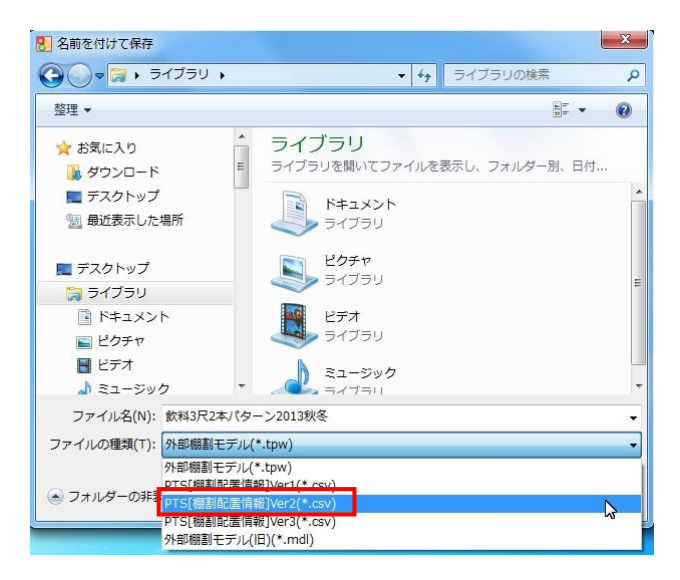

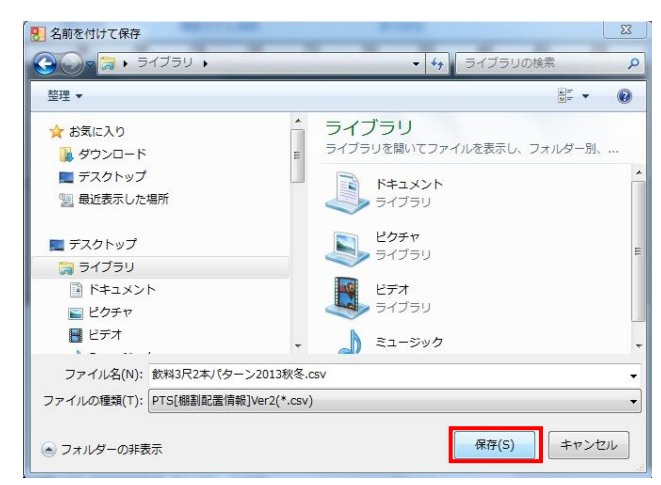

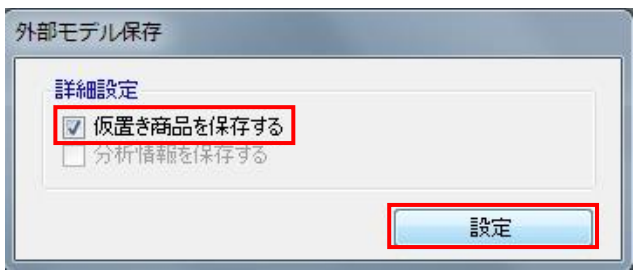

1. [棚割操作]タブ - [棚割保存]をクリックして、「外部モデル保 存」を選択します。

2. [名前を付けて保存]画面にて出力先を選択します。 ファイル名を設定し、ファイルの種類から「PTS[棚割配置情報] (\*.csv)」を選択します。 (左図ではPTS Ver2.0を選択しています。)

※PTS (棚割配置情報) はバージョンによりフォーマットが異な るため、他社棚割ソフトの対応状況を確認してください。

3. [保存]をクリックします。

4. [外部モデル保存]画面が表示されます。 「仮置き商品を保存する」の有効、無効どちらかを選択し、 [設定]をクリックします。 指定した出力先にPTSファイルが出力されます。

※「仮置き商品を保存する」を有効にすると、仮置情報内に陳 列している商品も棚割モデル情報に保持できます。

#### ■複数の棚割モデルを一括で出力する方法

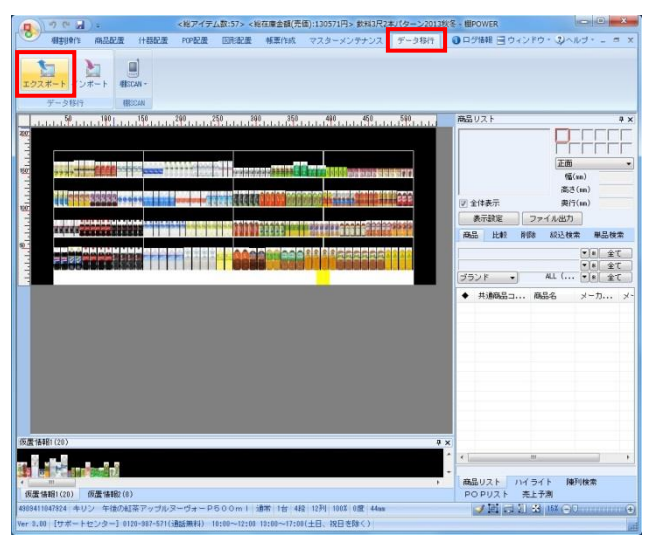

エクスポートウィザード 処理方法の選択 処理方法を運択します。 <mark>… ※</mark><br>・情報の選択 ◎ 新規こエクスポートする<br>- 新規に条件を設定し、エクスポート処理を行ないます。 .<br>57 M – LEBRE メンテナンス(N) -<br>Territoria e valencia  $\begin{array}{|c|c|c|c|c|} \hline \rule{0.3cm}{.0cm} & \text{RGA(E)} \\\hline \rule{0.3cm}{.0cm} & \text{RGA(E)} \\\hline \end{array}$ 

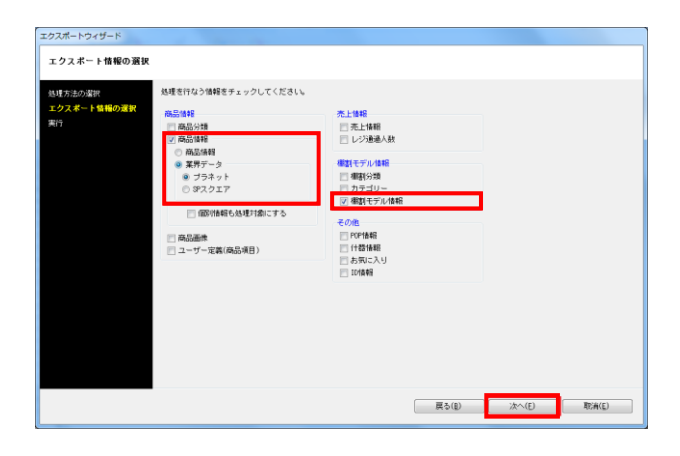

1. [データ移行]タブ - [エクスポート]をクリックします。

2. [処理方法の選択]より「新規にエクスポートする」を選択し て、[次へ]をクリックします。

3. [エクスポート情報の選択]より「棚割モデル情報」のチェック ボックスを有効にして、[次へ]をクリックします。

商品データも共に出力する場合は、「商品情報」のチェックボッ クスを有効にし「業界データ」-「プラネット」も選択します。

6

**机POWER**<sup>®</sup> PTS 入出力方法(出力)

4. [エクスポート条件の選択]より、 「棚割モデル情報で絞り込む」を選択し、[次へ]をクリックし ます。

5. 出力する棚割モデル情報を選択します。 [棚割モデル選択]から出力したい棚割モデルを選び、 [選択]をクリックします。

※複数の棚割モデルを選択する場合は、棚割モデル名称左横の チェックボックスを有効にします。 チェックボックスが表示されていない場合は、キーボードの Ctrlキーを押下しながら、該当の棚割モデルをクリックして選 択します。

[次へ]をクリックします。

6. 棚割モデル情報-[詳細設定]をクリックします。

商品データ(プラネット)も共に出力している場合は、「業界 データ」-[詳細設定]も確認します。

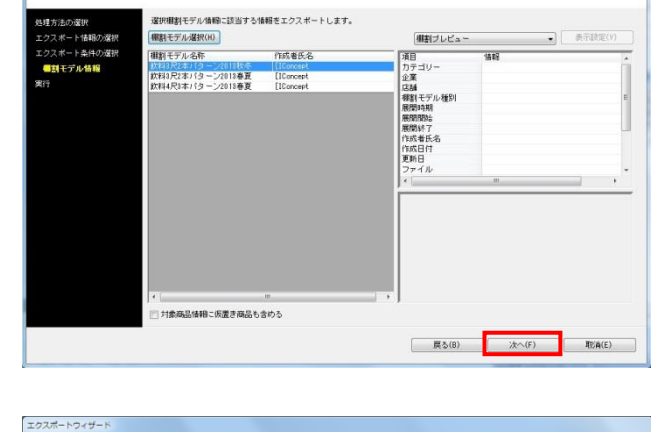

エクスポートウィザード 条件設定-棚割モデル情報

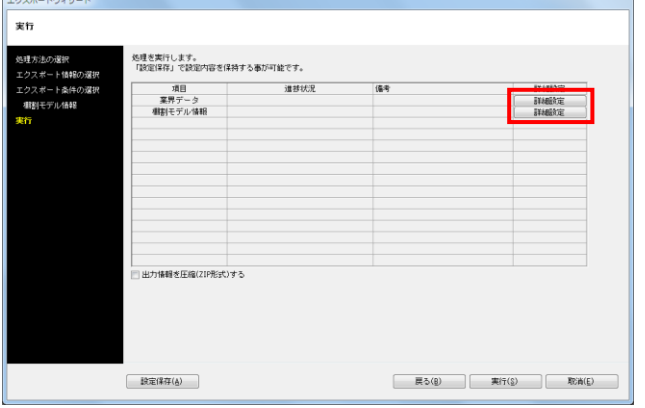

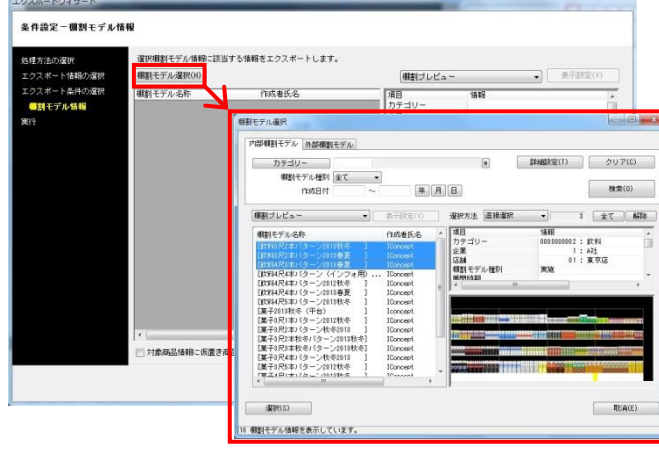

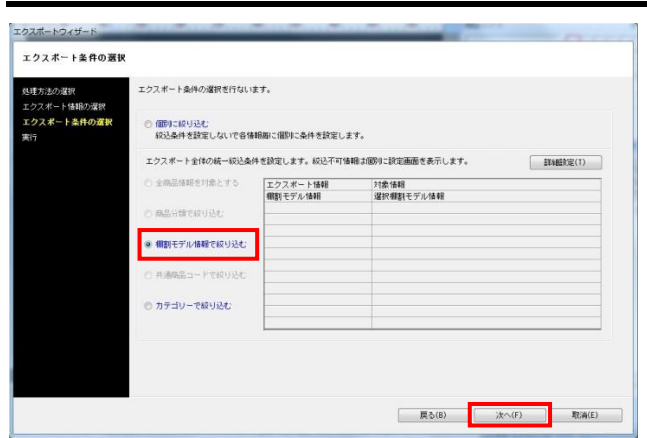

# [詳細設定]-棚割モデル情報

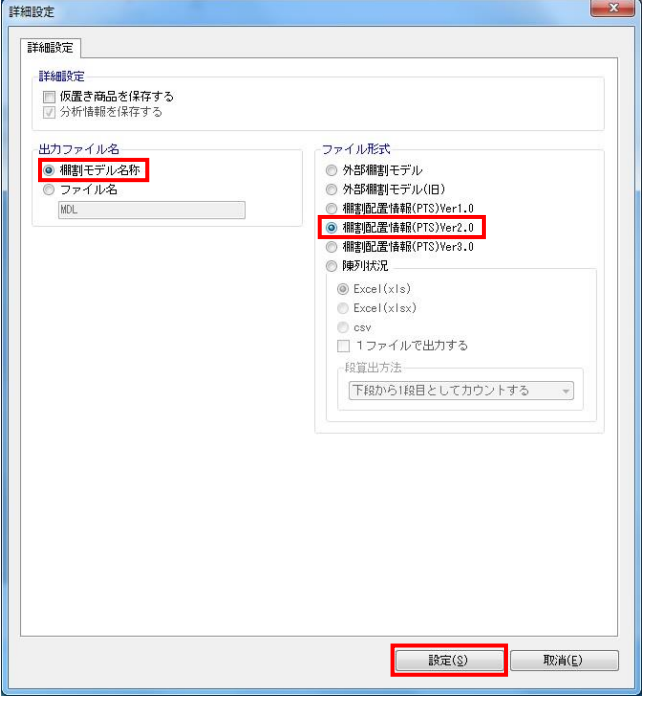

## [詳細設定]-業界データ (プラネット)

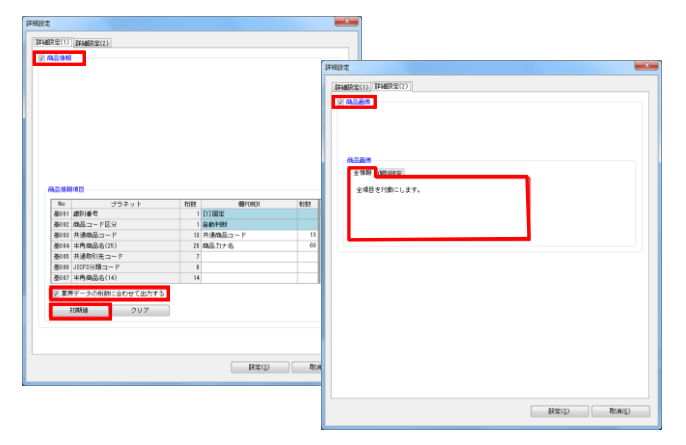

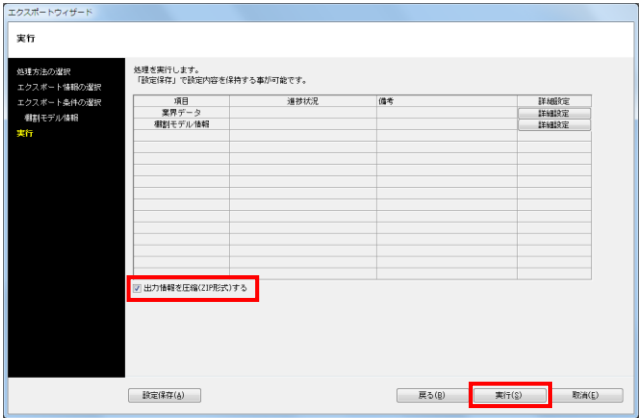

7. 出力ファイル名は「棚割モデル名称」もしくは「ファイル 名」、ファイル形式は「棚割配置情報(PTS)」を選択します。 (左図ではPTS Ver2.0を選択しています。)

[設定]をクリックします。

※棚割配置情報(PTS)はバージョンによりフォーマットが異な るため、他社棚割ソフトの対応状況を確認してください。

※「仮置き商品を保存する」を有効にすると、仮置情報内に陳 列している商品も棚割モデル情報に保持できます。

8. 業界データの詳細設定を下記の通り設定します。

[詳細設定(1)]タブ 商品情報:有効 業界データの桁数に合わせて出力する:有効 初期値:有効(クリック)

[詳細設定(2)]タブ 商品画像:有効 商品画像:全情報 (個別設定では出力する商品画像の面を選択)

9. [実行]をクリックし、フォルダーの参照画面より出力先フォル ダーを指定して、エクスポートを実行します。

「出力情報を圧縮(ZIP形式)する」を有効にすると、あらかじ め圧縮(ZIP形式)した状態で出力できます。 メールに直接添付する場合や、インターネットを介してアップ ロードする場合に便利です。

※業界データは特殊な階層で出力されます。 出力したフォルダーの階層を崩してしまうと取り込みに問題が 発生するため、フォルダーの階層を崩さないようにしてくださ い。